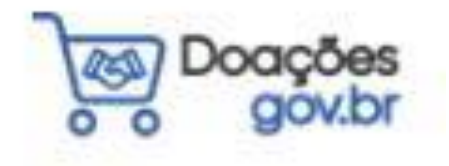

**PASSO A PASSO PARA REALIZAR DOAÇÃO ATRAVÉS DO Doações gov.br**

# **(DOAÇÃO DE LIVROS PARA AS BIBLIOTECAS UNIPAMPA)**

**São Borja**

**2022**

## **O Sistema Reuse.gov.br mudou! Conheça o novo sistema Doações gov.br.**

Lançado em dezembro/2021, o Doações.gov.br busca incentivar a doação por empresas da iniciativa privada e pessoas físicas, de forma transparente e sem burocracia, bem como a transferência de patrimônio entre órgãos da Administração Pública. Não fique de fora.

Frente a isso, este passo a passo busca facilitar a efetivação das doações especificamente de livros para as bibliotecas da Universidade Federal do Pampa (Unipampa).

\*Material produzido pela Assistente em Administração da Biblioteca Unipampa, campus São Borja/RS, Chaiane Ferrazza Gomes.

PASSO 1 – Acesse o sistema Doações gov.br através do link **[www.gov.br/doacoes](http://www.gov.br/doacoes)** e faça o login clicando no ícone **ENTRAR,** no canto superior direito:

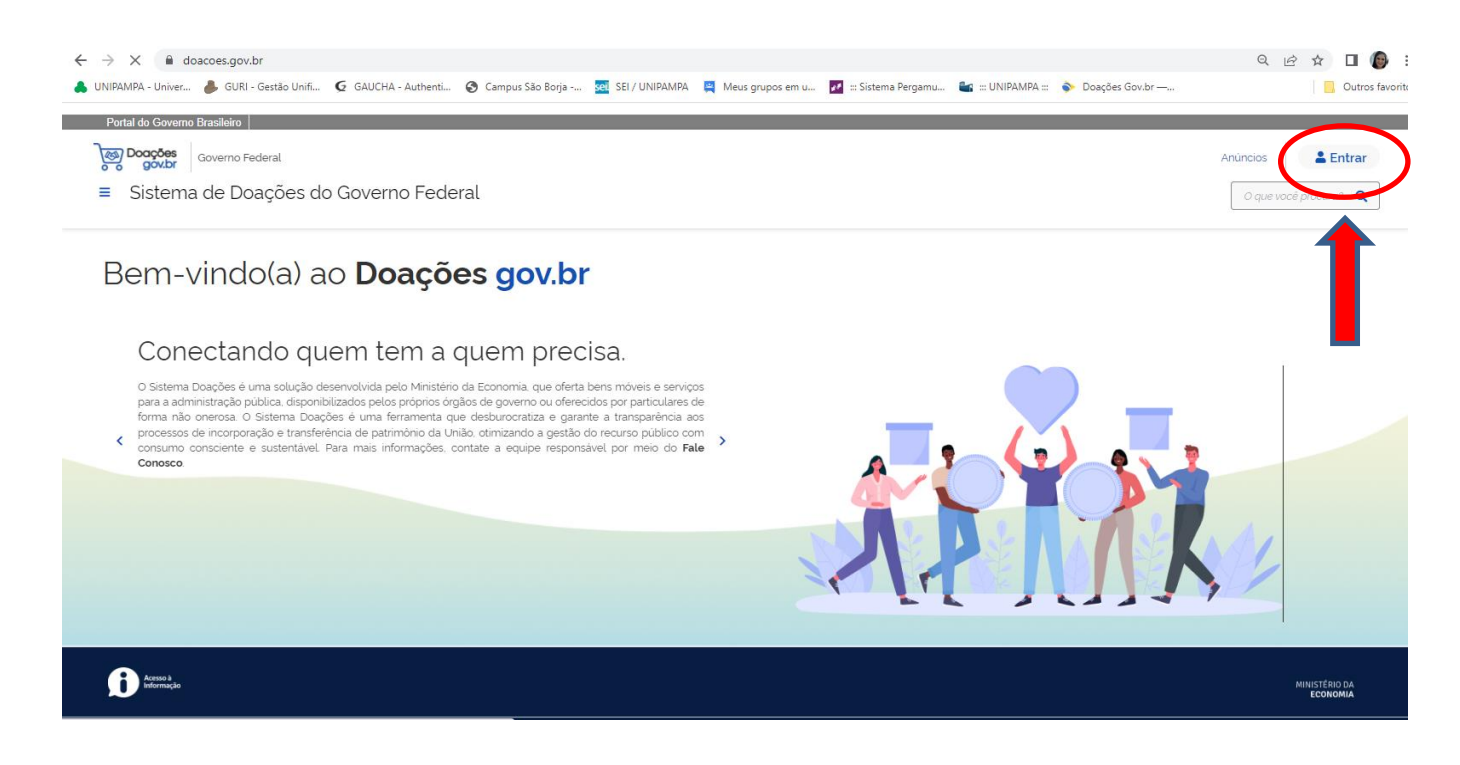

# PASSO 2 – Selecione o perfil **SOU UM USUÁRIO PRIVADO:**

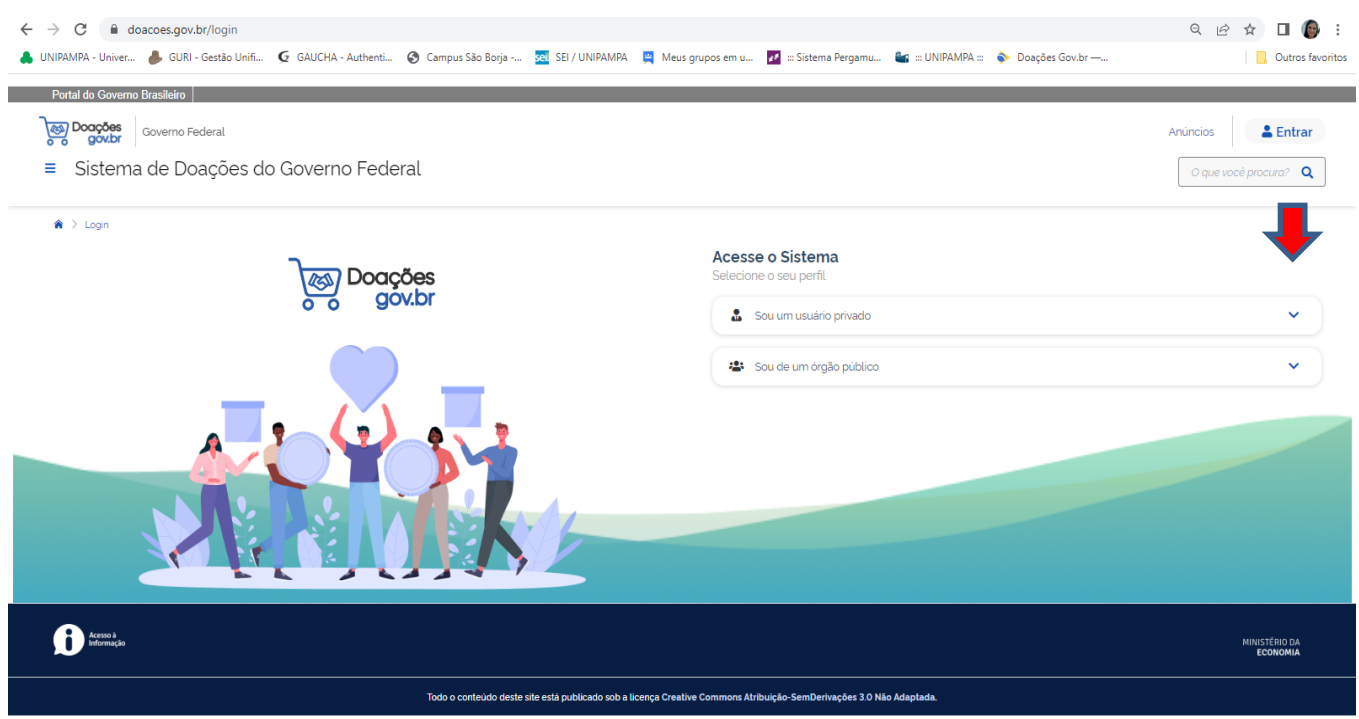

PASSO 3 – Ao clicar em **SOU UM USUÁRIO PRIVADO** o sistema vai sugerir para o doador fazer o login através do **Gov.br**:

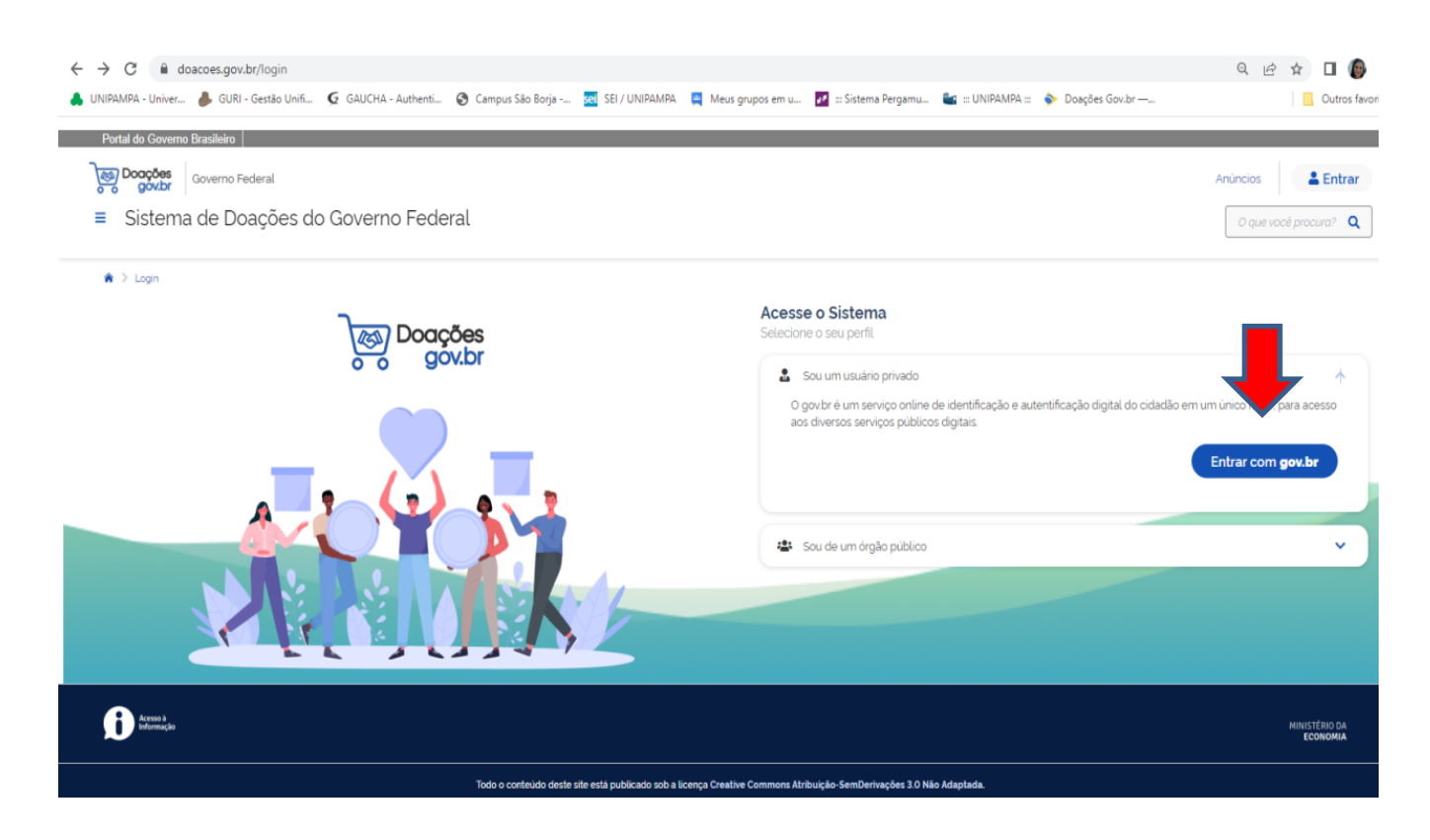

PASSO 4 – Clicando em **Entrar com gov.br**, o sistema direcionará para a página do gov.Br, na qual o doador deve inserir o seu CPF e depois clicar em **Continuar**:

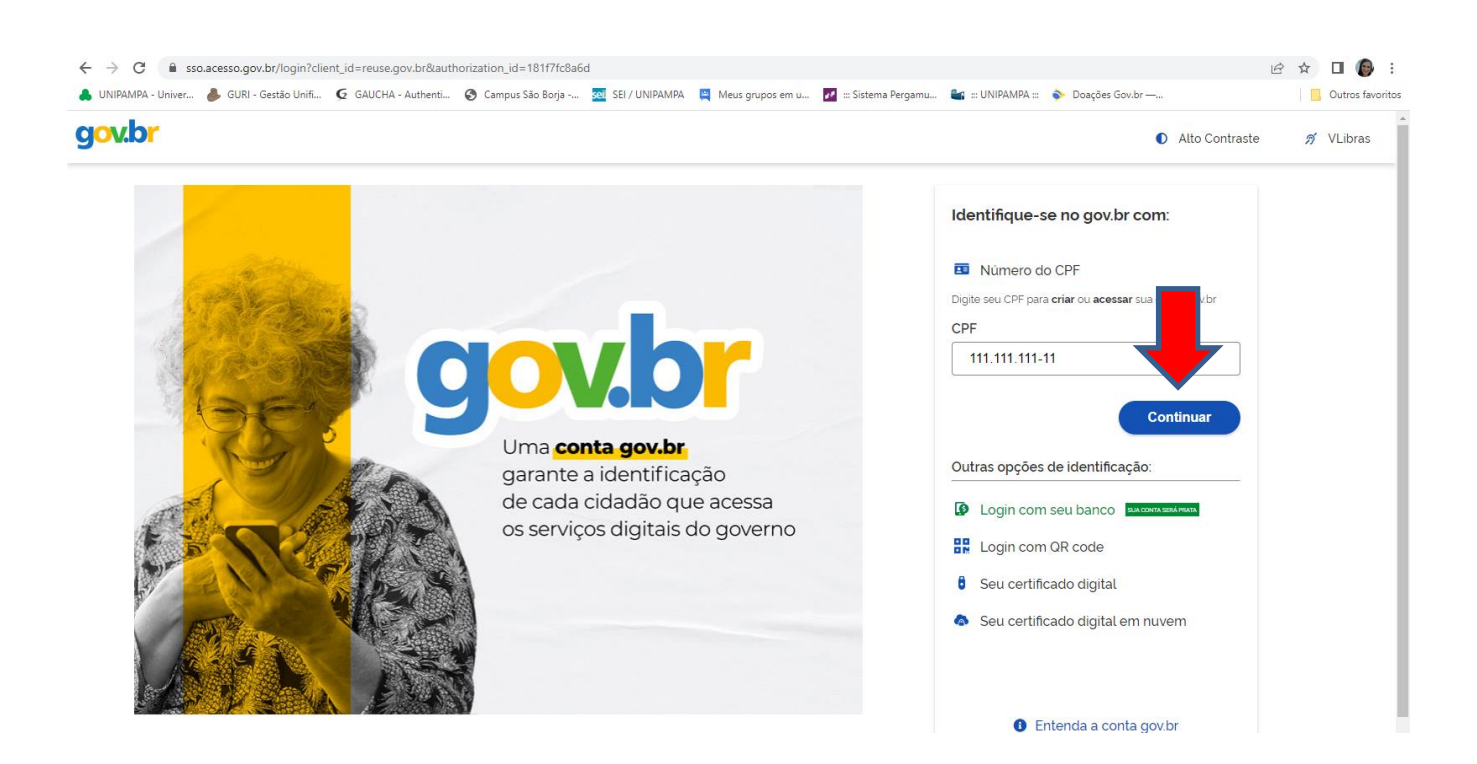

#### $\bullet\quad \ \ \oplus\quad \ \ \uparrow\quad \ \ \Box\quad \ \ \, \bigcirc\quad \ \ \vdots$ A UNIPAMPA Univer... A GURI - Gestão Unifi... G GAUCHA - Authenti... @ Campus São Borja -... 23] SEI / UNIPAMPA | E Meus grupos em u... Es ::: Sistema Pergamu... Es ::: UNIPAMPA :: @ Doações Gov.br --... **D**, Outros favoritos gov.br ด์ VLibras Alto Contraste Digite sua senha CPF Senha  $\bullet$ Digite sua senha atual Digite sua senha para acessar o login único do Esqueci minha senha governo federal. Entrar Cancelar Ficou com dúvidas?

PASSO 5 – Na próxima página, o doador deve inserir a sua senha:

PASSO 6– Realizado o login, na página inicial do Doações gov.br clicar em **Quero doar**, no canto superior direito:

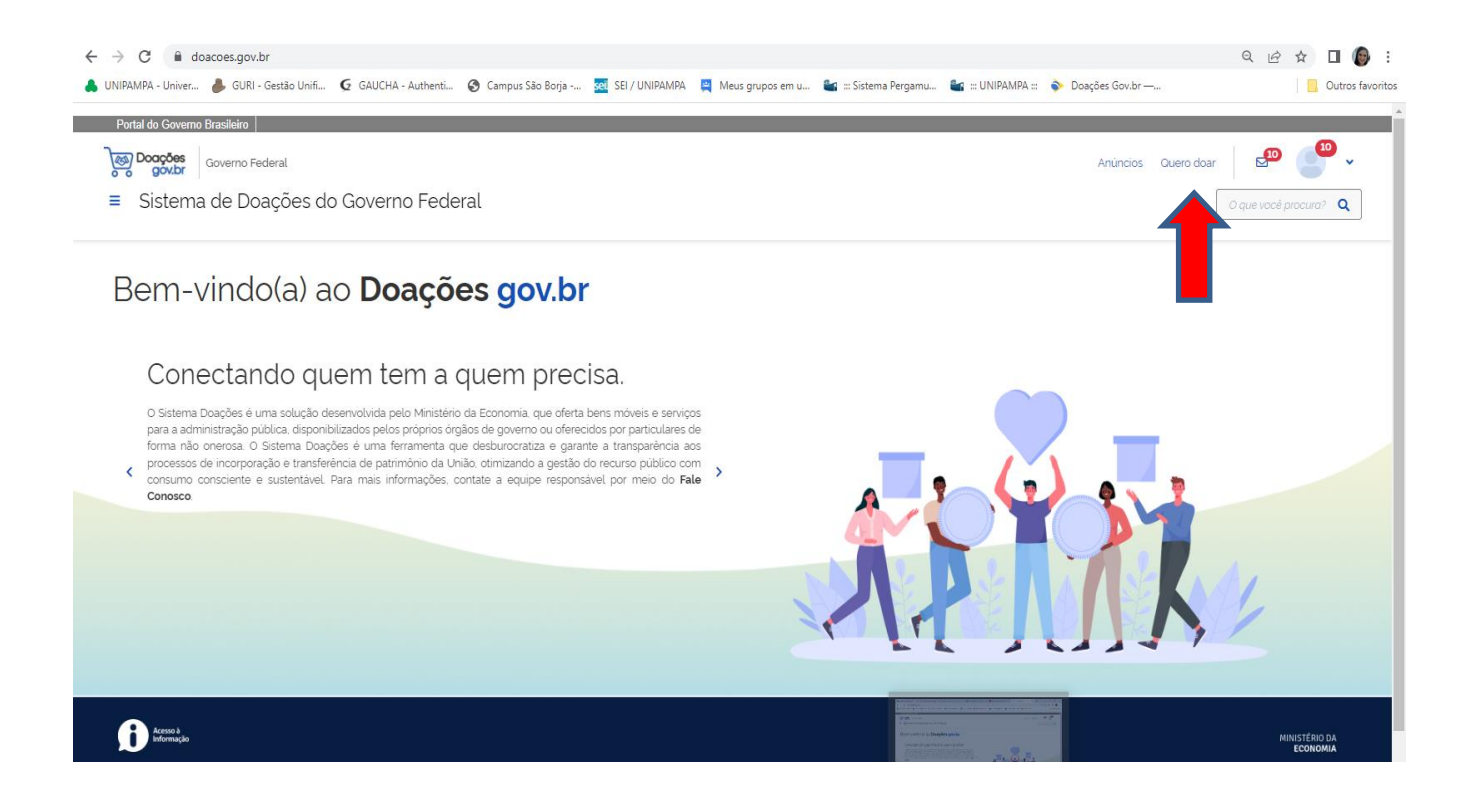

PASS0 7 – Clicando em Quero doar, vai abrir a primeira etapa da doação que é **Identificação Doador**, na qual o doador preenche com seus dados pessoais. Preenchidos os dados, clicase em **Próximo**:

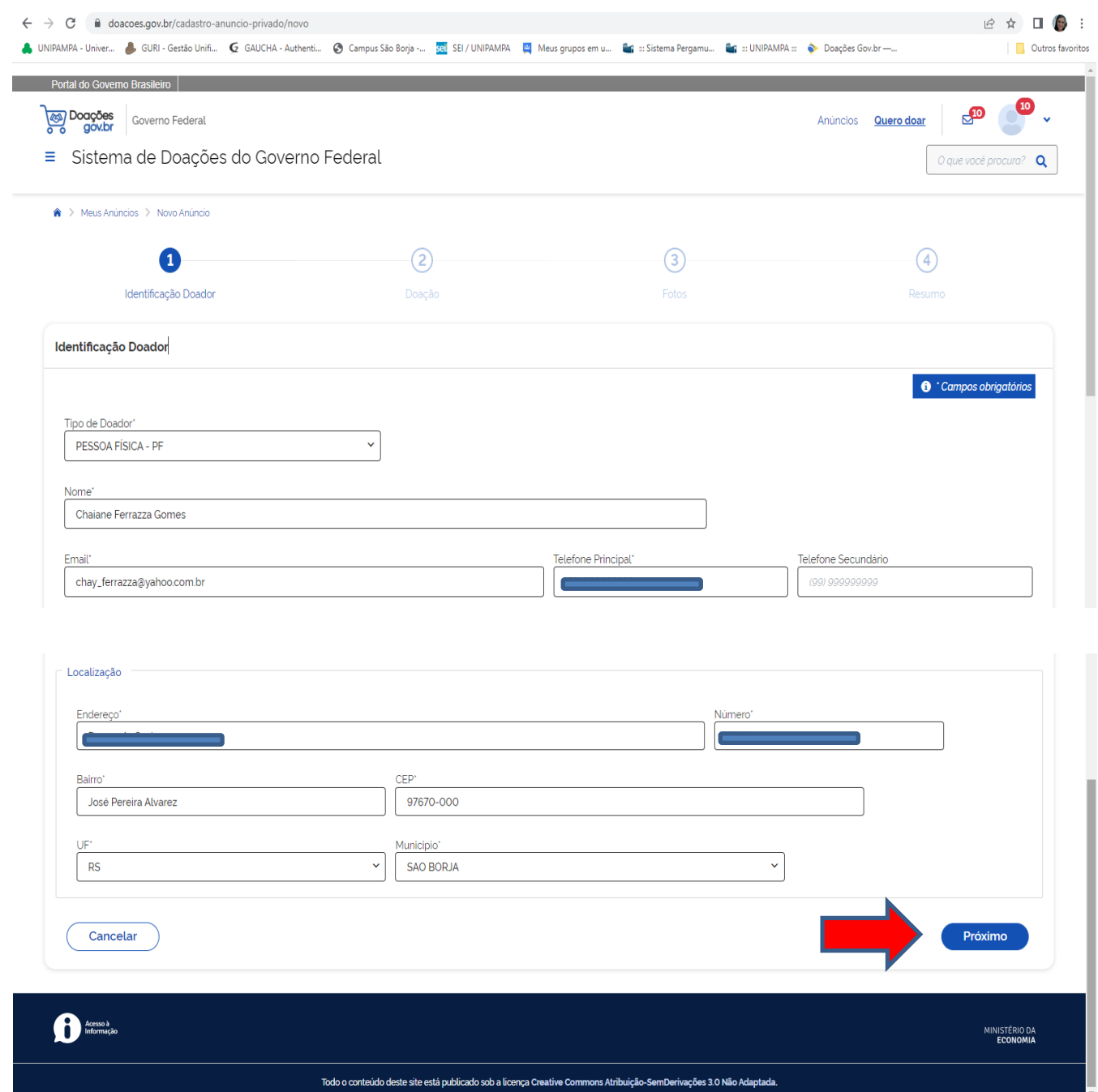

PASSO 8 – A segunda etapa, **Doação**, é onde o doador preenche os dados referentes à doação. Abaixo da imagem, tem-se uma legenda dos campos a serem preenchidos:

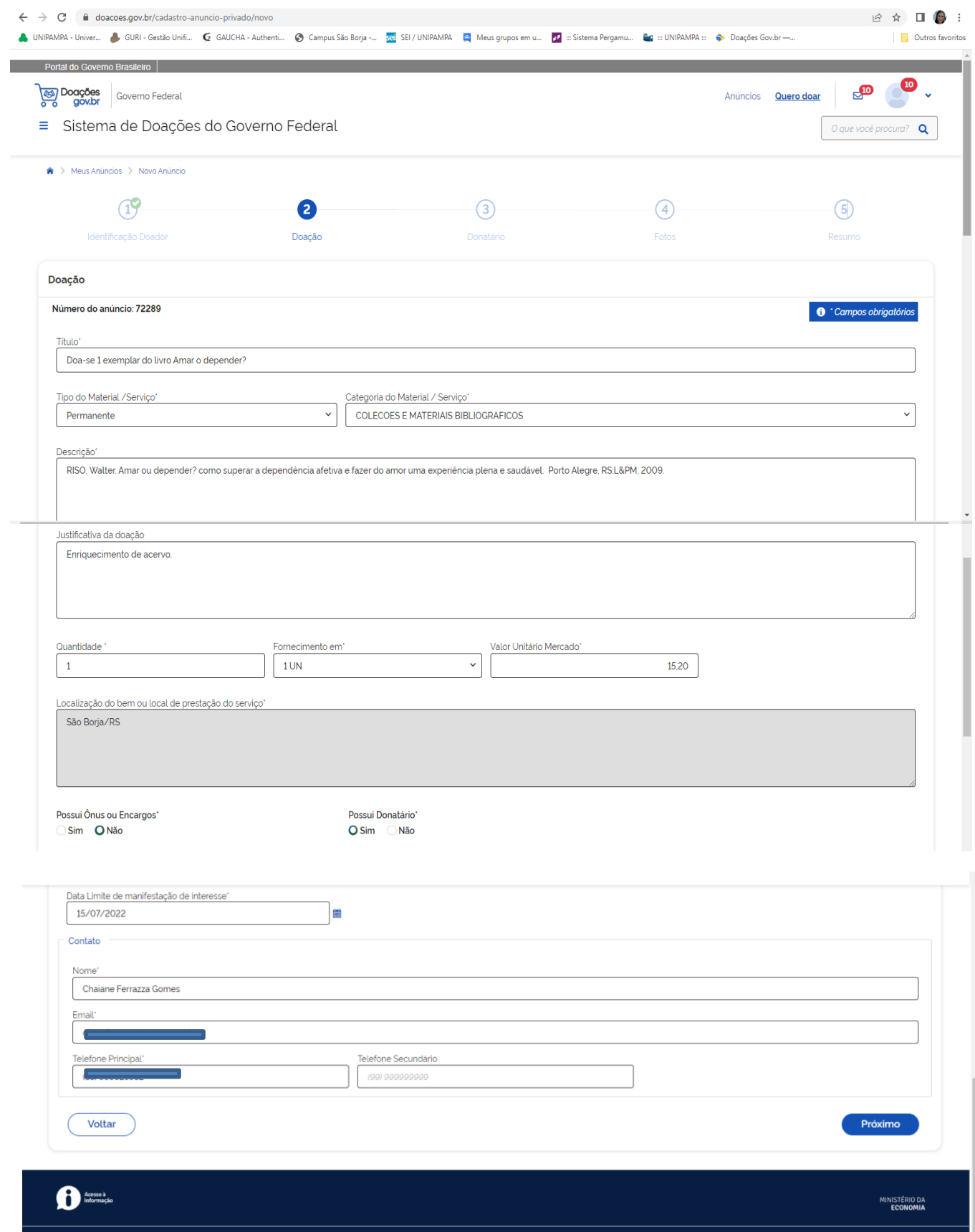

**Título –** Inserir um título para o anúncio a ser realizado.

**Tipo de material/ Serviço** – Permanente.

**Categoria do Material/Serviço** – Coleções e materiais bibliográficos.

**Descrição** – Inserir a referência bibliográfica do livro a ser doado.

**Justificativa da doação** – Enriquecimento de acervo.

**Quantidade** – Quantidade de materiais a ser doado.

**Fornecimento em: -** 1 UNI.

**Valor Unitário Mercado** – Inserir o valor de mercado do livro (pode ser pesquisado na internet).

**Localização do bem ou local de prestação do serviço** – Cidade onde se encontra o material a ser doado.

### **Possui Ônus ou Encargos:** – Não

**Possui Donatário: -** Sim (sempre marcar essa opção, caso contrário não habilita a etapa que solicita os dados da instituição para a qual está sendo doado o livro, no caso Unipampa).

**Data limite de manifestação de interesse –** o próprio sistema sugere a data, a qual pode ser alterada apenas para frente.

PASSO 9 – Na terceira etapa, **Donatário,** o doador preencherá com os dados da Universidade Federal do Pampa:

**IMPORTANTE:** Na caixa Órgão, o código é **26266** (FUNDAÇÃO UNIVERSIDADE DO PAMPA) e na caixa Entidade do Donatário o código é **154359** (FUNDAÇÃO UNIVERSIDADE DO PAMPA). A especificação do campus a ser doado o livro deve ser feita na caixa Mensagem ao Donatário, logo abaixo:

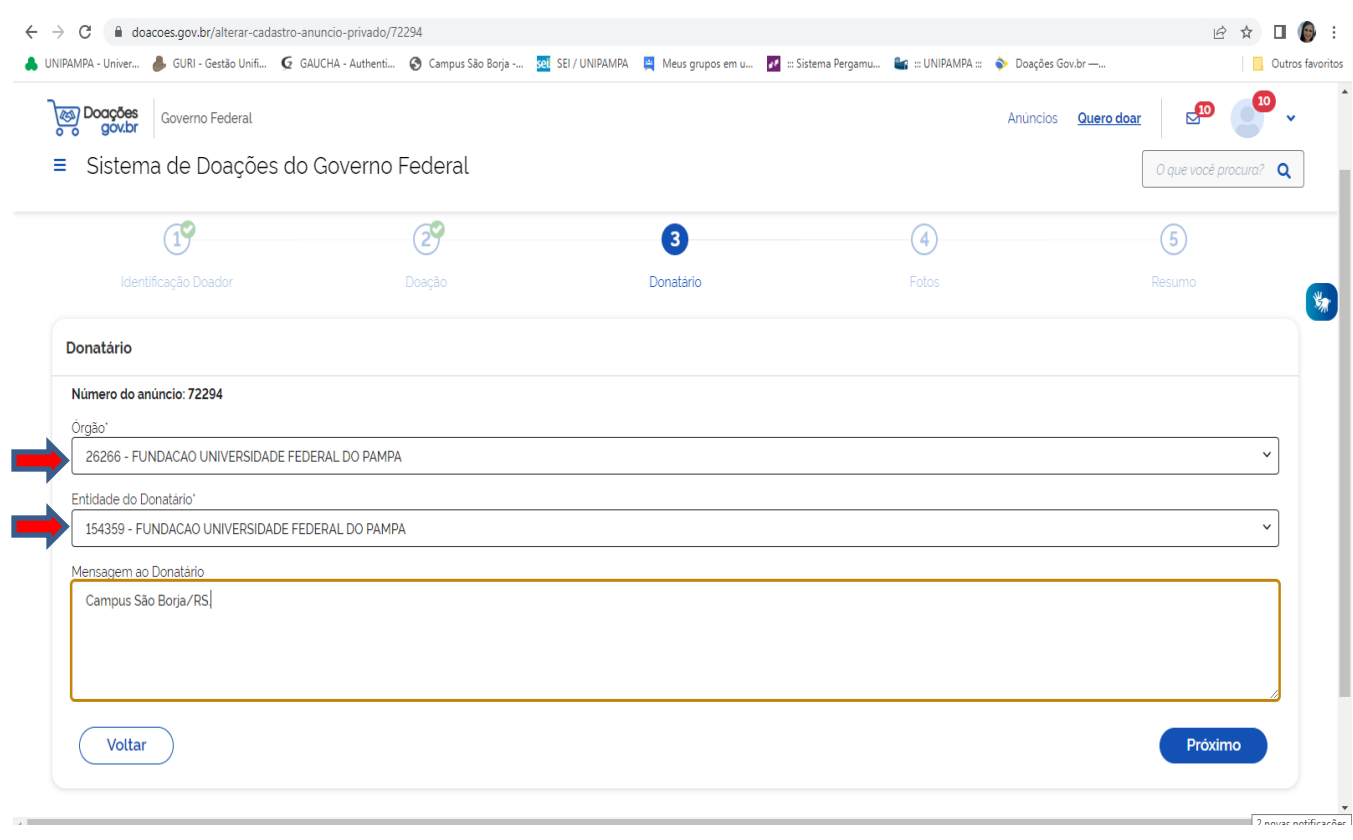

PASSO 10 – Na quarta etapa, o doador deve anexar foto (s) do material a ser doado clicando no ícone **+ Procurar**. Feito isso, vai abrir a caixa de diálogo do Windows para localizar as fotos no computador. Após anexar a(s) foto (s), é só clicar em **Próximo**:

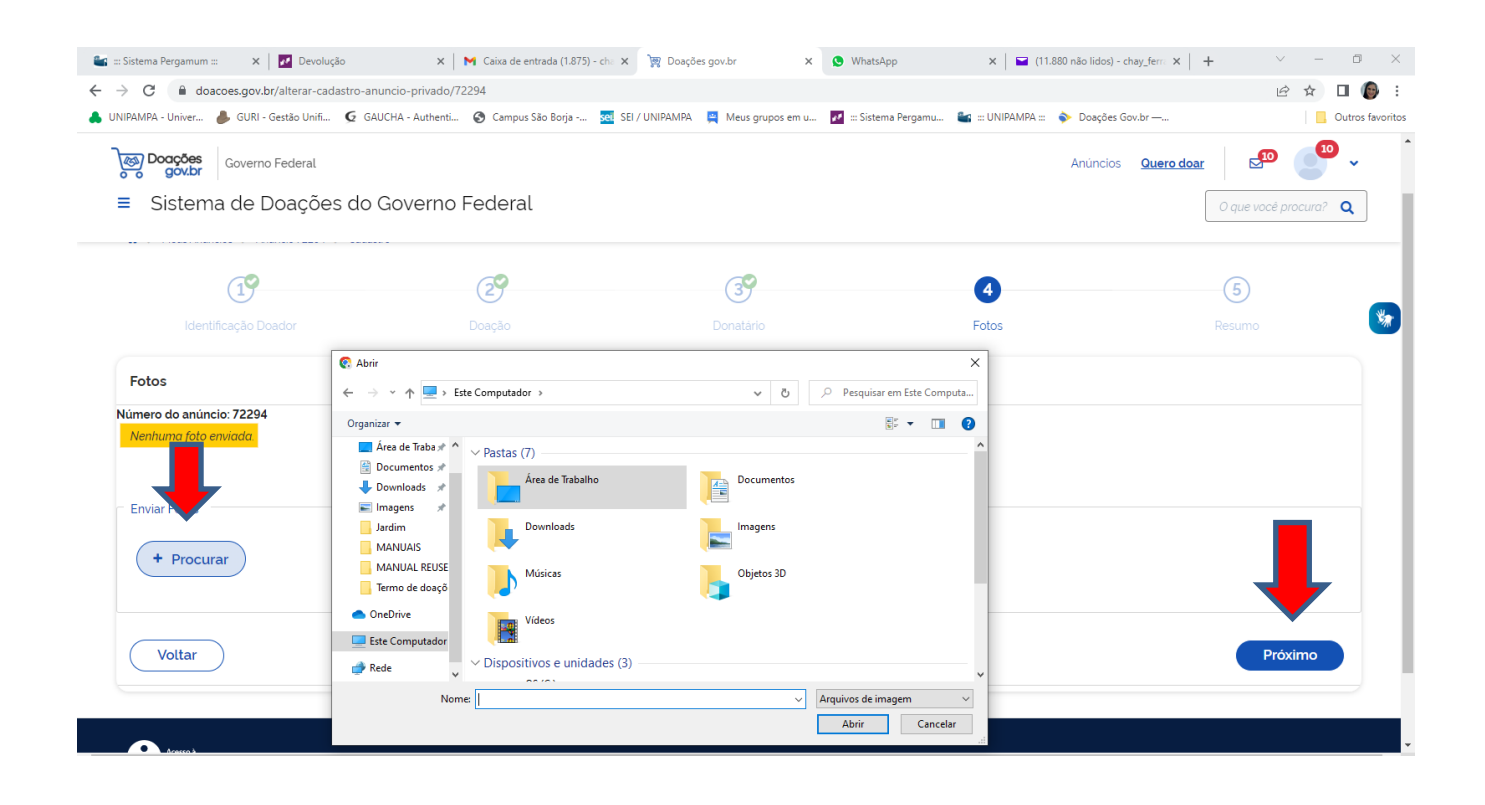

PASSO 11 – A quinta etapa, **Resumo**, mostra o resumo do anúncio para o doador, o qual deve conferir se todos os dados estão corretos, marcar todas as opções de Publicação no final do anúncio e, em seguida, clicar em **Enviar para autorização de publicação.** 

**OBSERVAÇÃO**: É importante anotar o número de anúncio, localizado na parte superior esquerda da página, pois através dele é possível localizar seu anúncio dentro do sistema Doações gov.br.

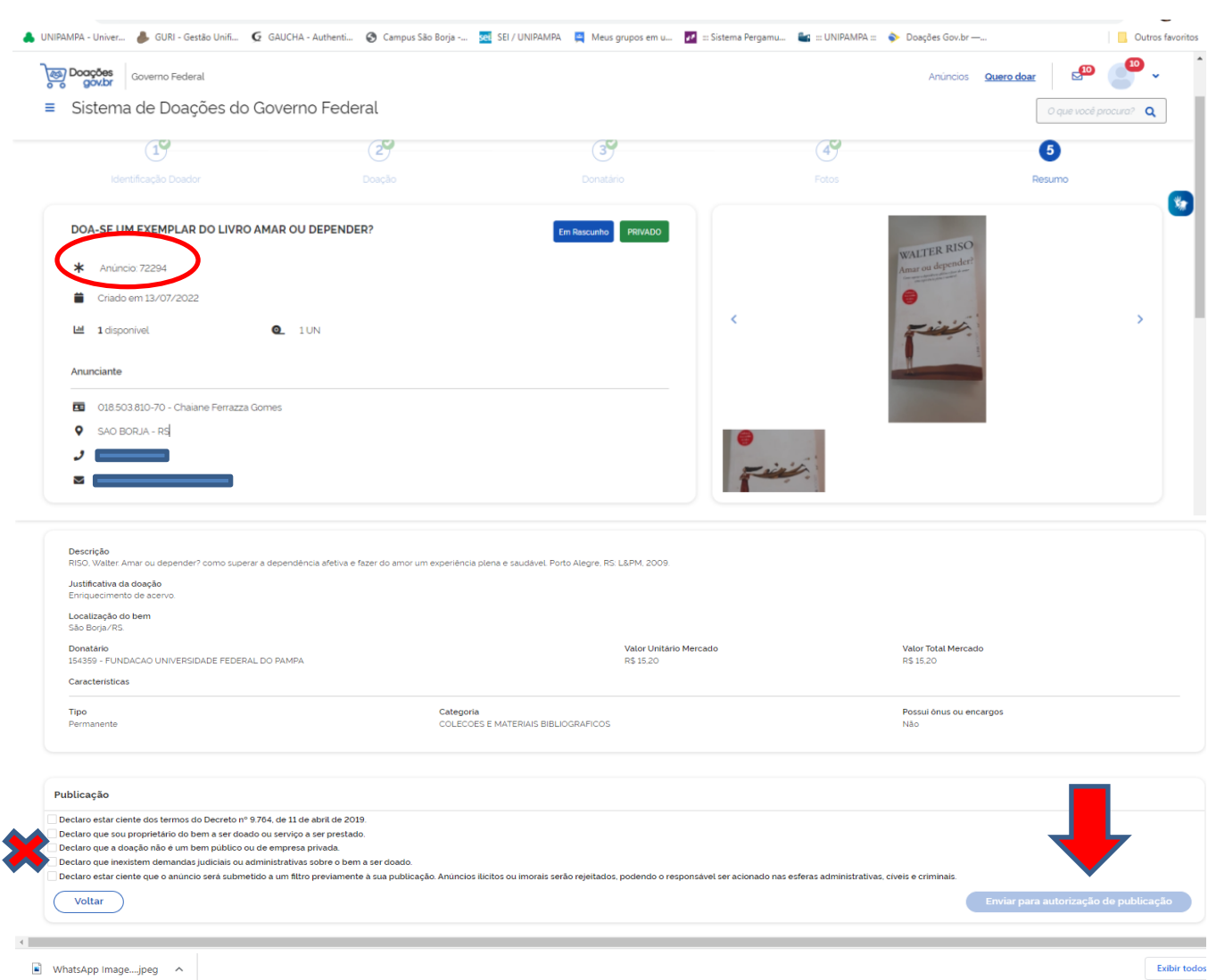

PASSO 12 – Após clicar em **Enviar para autorização de publicação**, o anúncio está concluído! Até que o anúncio seja autorizado para publicação, o doador consegue **editar** ou **excluir** o anúncio, clicando na caixa Ações, localizada na parte inferior do anúncio:

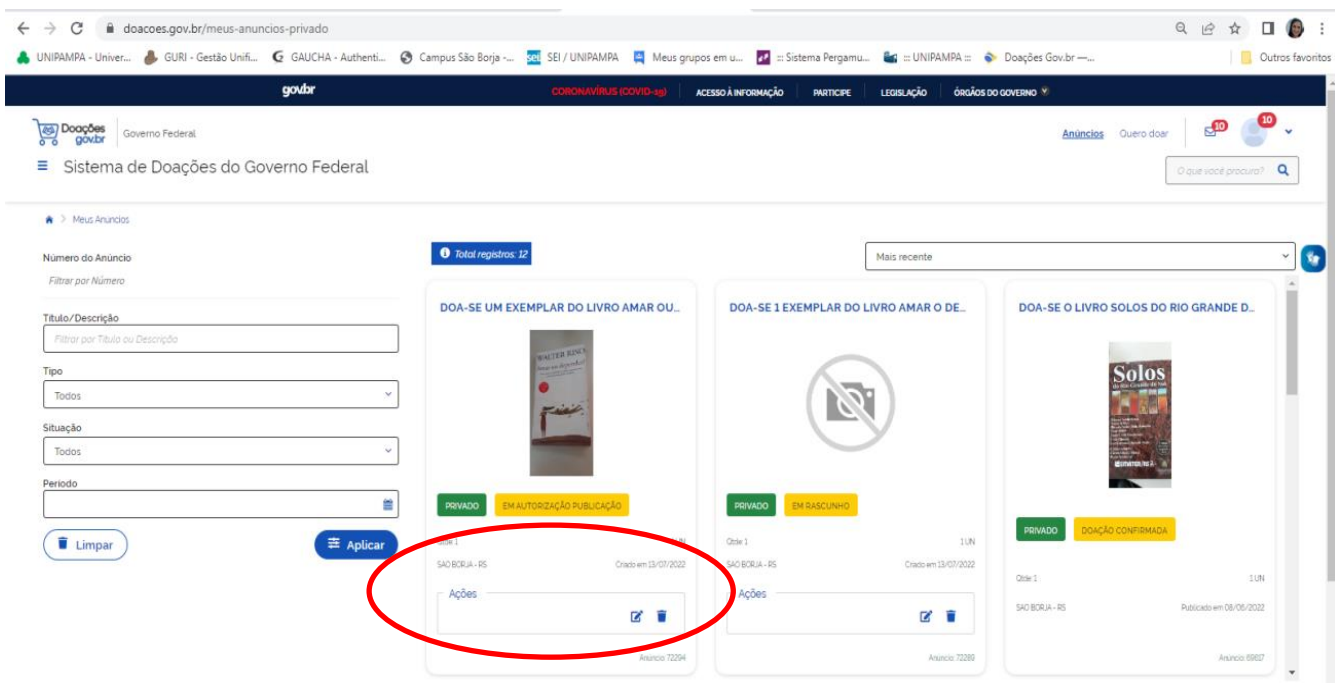

Com a publicação do anúncio, conclui-se a primeira parte da doação pelo Doações gov.br. Para facilitar a celeridade do processo de doação, indica-se que o doador mande um **e-mai**l para a biblioteca para qual se pretende doar o(s) livro (s), mencionando o número do anúncio.

PASSO 13 – Tomando conhecimento da doação, o bibliotecário vai autorizar a publicação do anúncio na página do Doações gov.br. Isso significa que, a partir de então, o anúncio estará visível para os usuários do sistema. Quando isso acontecer, o doador receberá a seguinte mensagem no Doações gov.br:

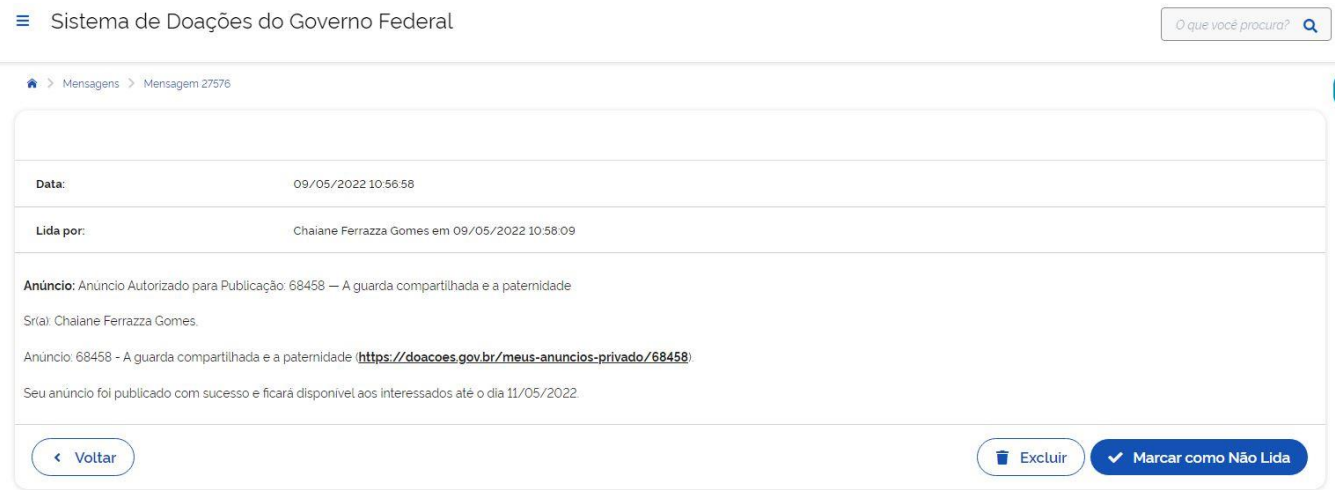

PASSO 14 – Uma vez publicado o anúncio, o bibliotecário da biblioteca para qual se tem interesse de doar, vai demonstrar interesse no livro anunciado. Quando isso acontecer, o doador receberá a seguinte mensagem no Doações gov.br:

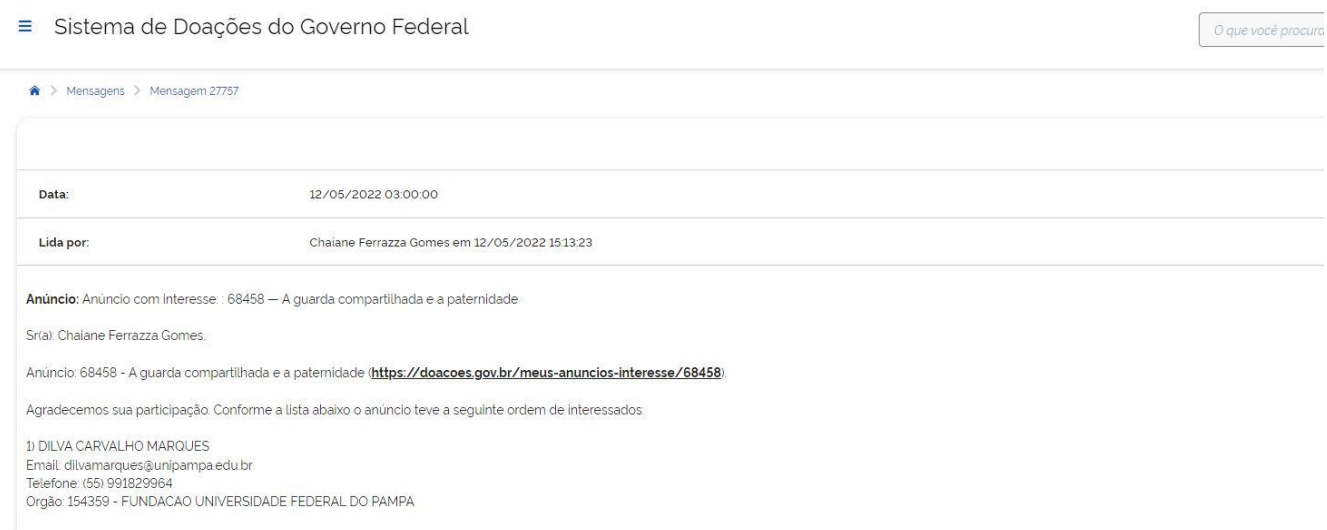

**DICA:** Para acessar as mensagens do Doações gov.br, basta clicar no ícone em formato de carta no canto superior direito da tela inicial do Doações gov.br:

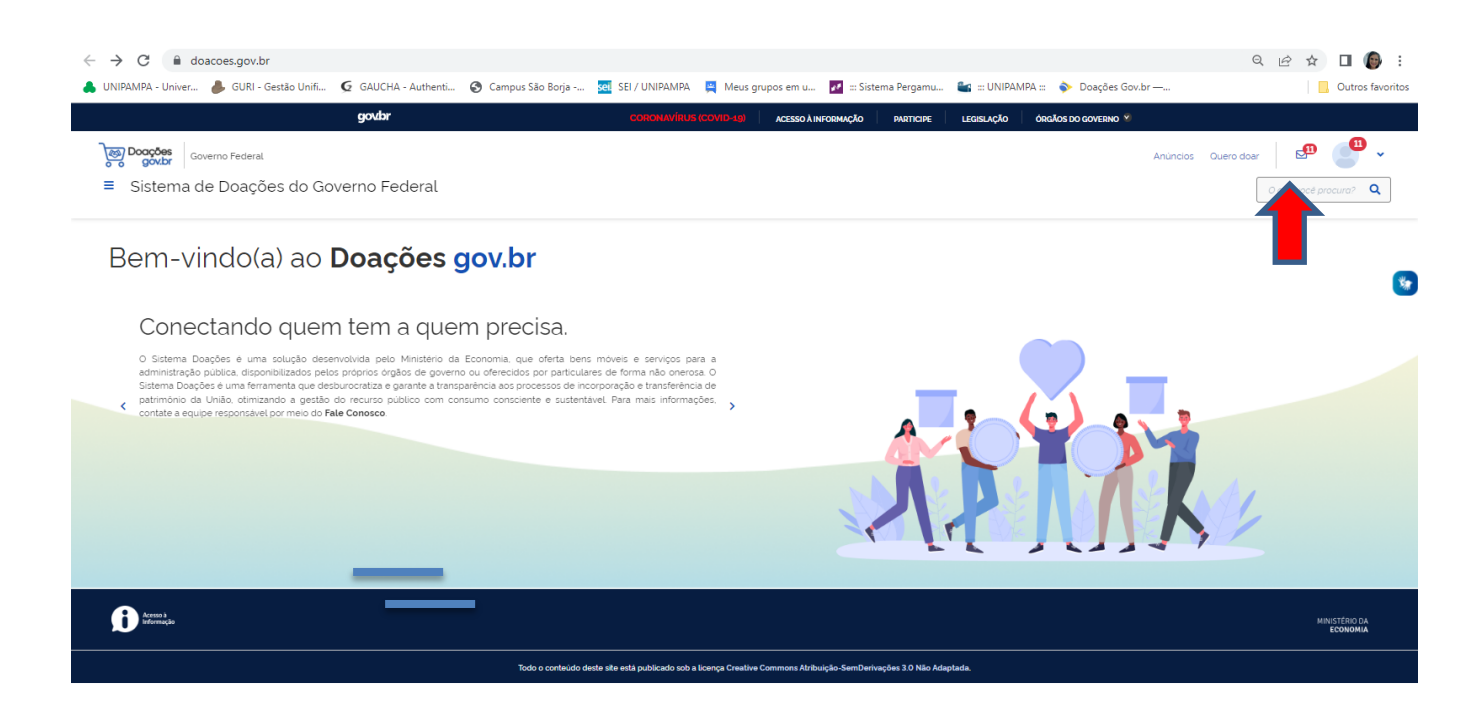

PASSO 15 – Expirado o prazo do anúncio, o doador receberá um e-mail comunicando que tem interessado (s) em seu anúncio:

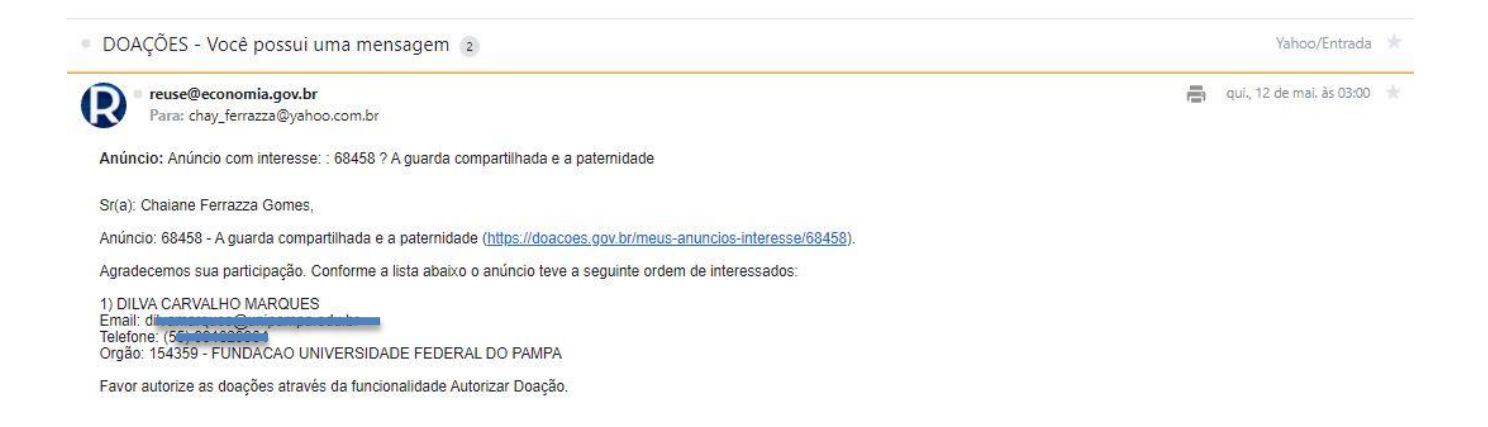

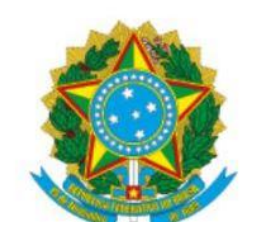

## Secretaria de Gestão - Ministério da Economia

Secretaria de Gestão - Ministério da Economia aov.br/economia

Central de atendimento ao usuário

PASSO 16 – Recebido esse e-mail, o doador deve entrar no Doações gov.br a partir do próximo dia após a data de vencimento do anúncio e acessar o menu AUTORIZAR DOAÇÃO, clicando na seta azul localizada no canto superior direito, onde vai aparecer uma notificação:

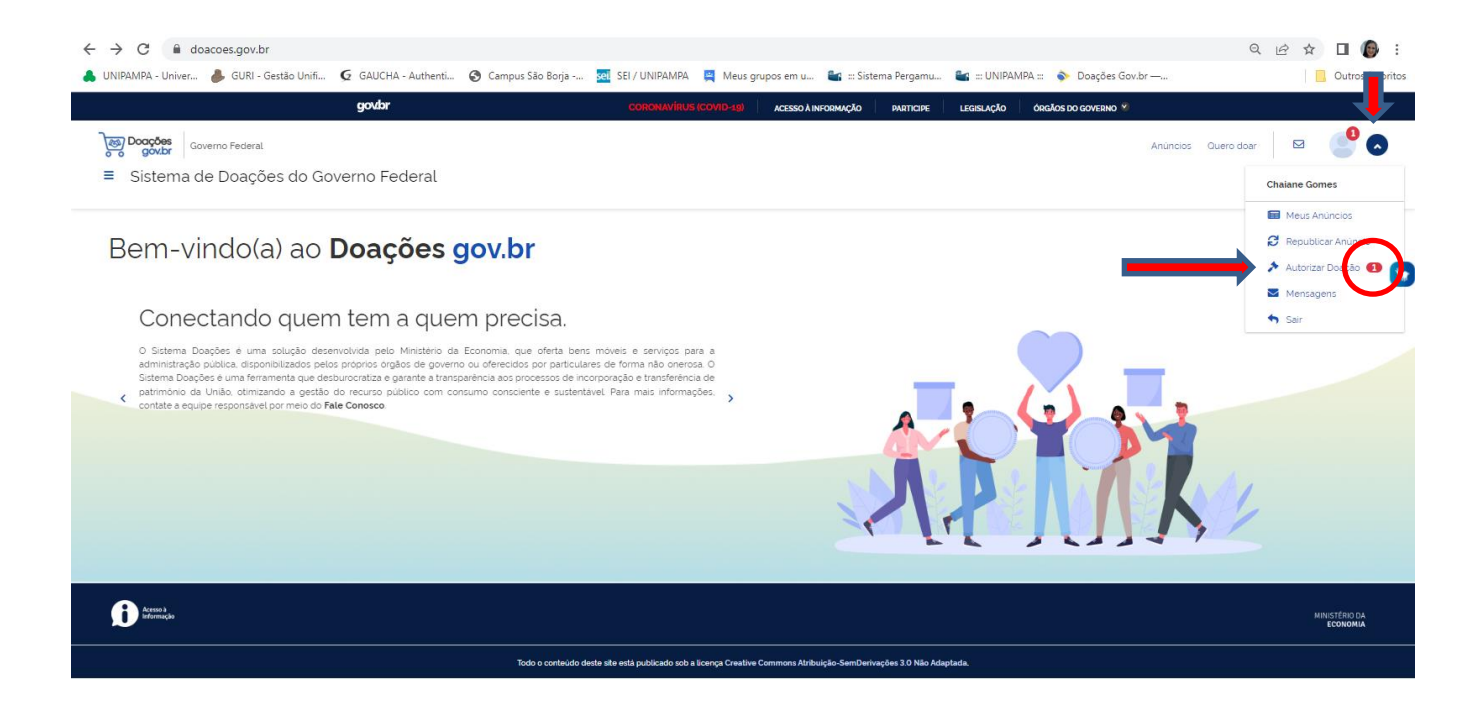

PASSO 17 – Clicando no menu AUTORIZAR DOAÇÃO, vai aparecer o anúncio que aguarda por autorização para doação:

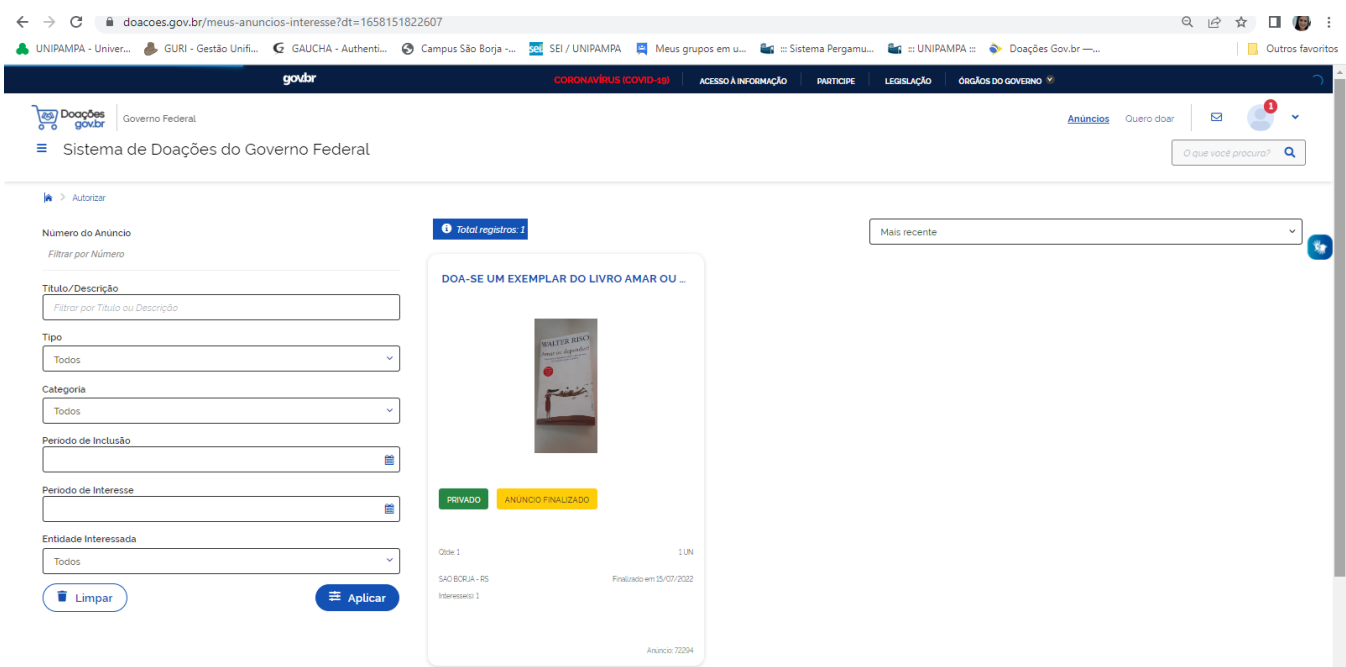

PASSO 18 – Clicando no anúncio, deve-se rolar o mesmo até embaixo e clicar em no ícone em formato de martelinho:

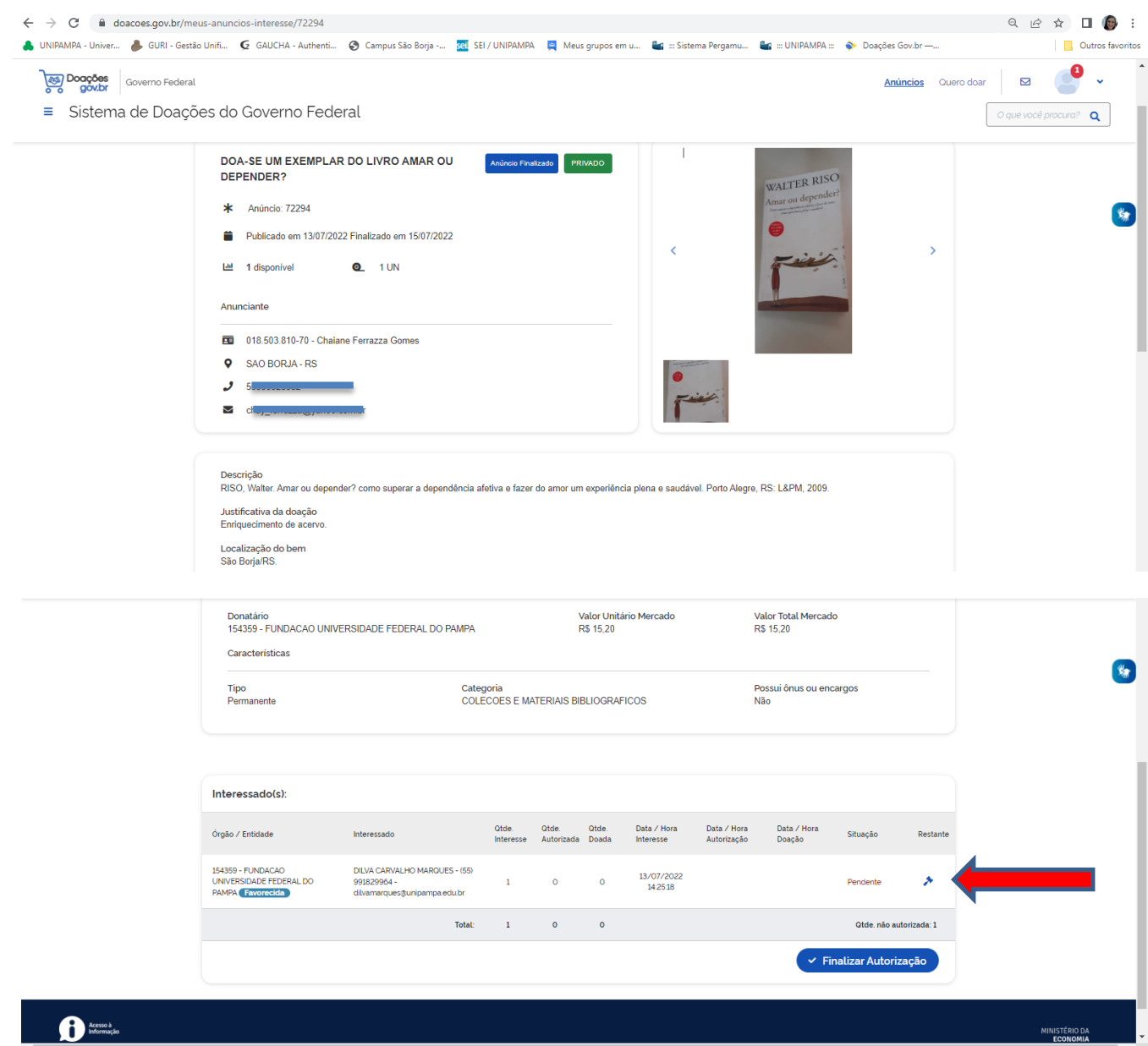

PASSO 19 – Ao abrir a janela Autorizar Doação, o doador digita a quantia do material que pretende doar para o interessado e clica em **CONFIRMAR:**

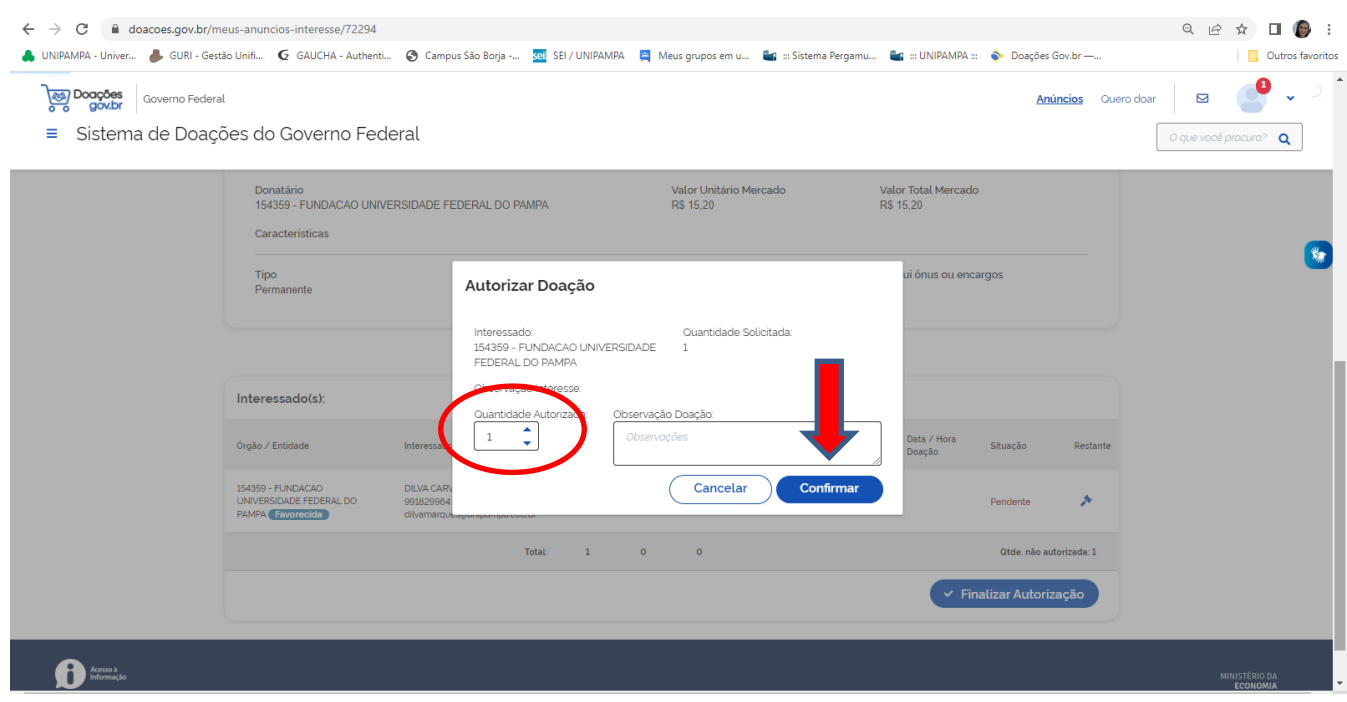

PASSO 20 – Confirmando, a situação vai passar de Pendente para Aprovado. Sendo assim, é só clicar em **FINALIZAR DOAÇÃO**:

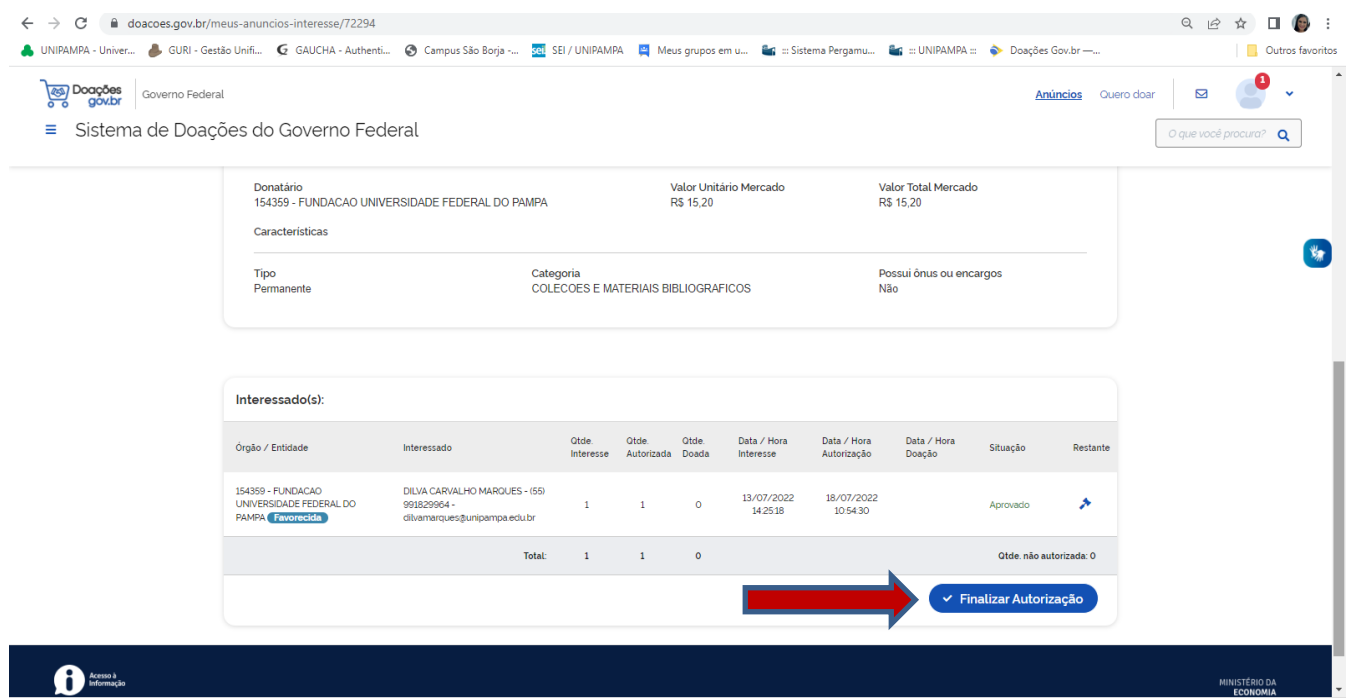

PASSO 21 – Após confirmar a doação para o bibliotecário da biblioteca para qual se pretende doar, é só aguardar um e-mail com o termo de doação, o qual o doador preenche, assina e entrega/envia juntamente com o material a ser doado para a biblioteca desejada.

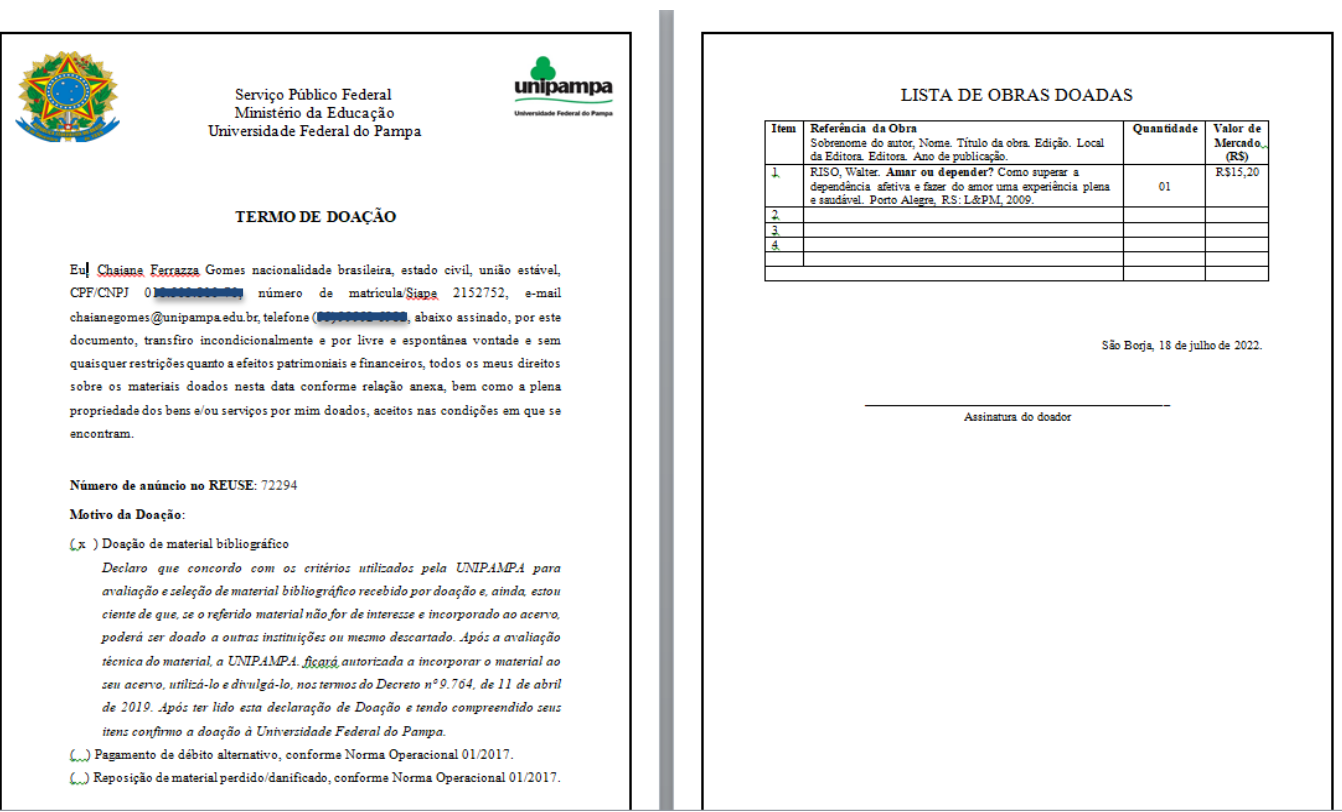